## **Using AIMS Online Mapping in Internet Explorer 8**

Online Mapping users who have recently installed Internet Explorer, version 8 may experience some difficulty working with various tools. In order for the Online Mapping application to function correctly, users should use this application in "Compatibility Mode" in IE 8. This can be accomplished in one of two ways:

1. Users can enter the Online Mapping application and click on the Compatibility button directly following the URL string (see figure 1). You will see a bubble appear to notify you that you are currently in Compatibility View.

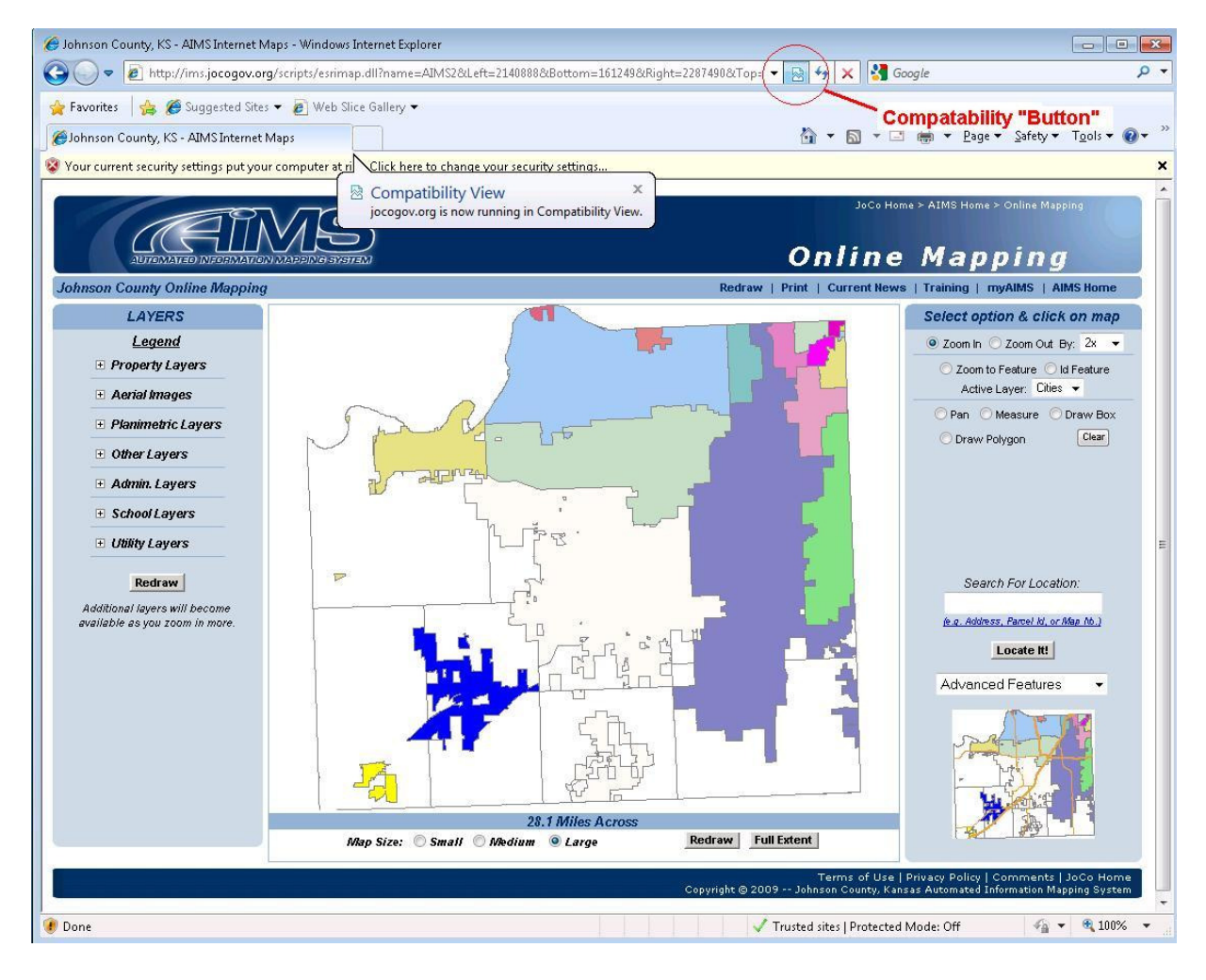

Fig. 1

2. A second method to running Online Mapping in Compatibility Mode is to go to the **Tools**  dropdown at the far right of the page and select the Compatibility View from the menu (see figure 2).

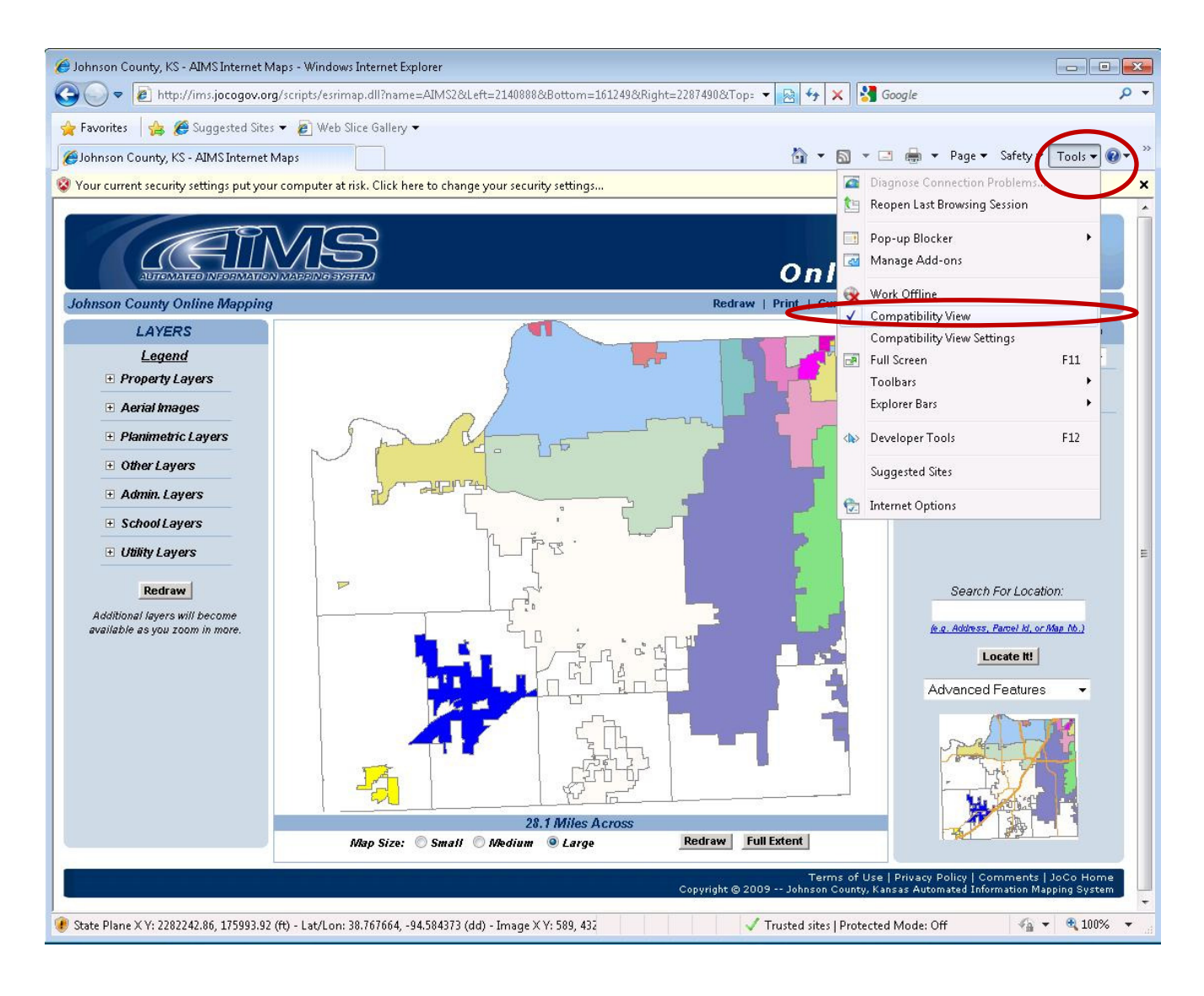

Fig. 2

To make sure that the AIMS site is always in Compatibility view, users can make a simple change to their "Compatibility Settings". To do this, Select Compatibility View Settings from the Tools menu.

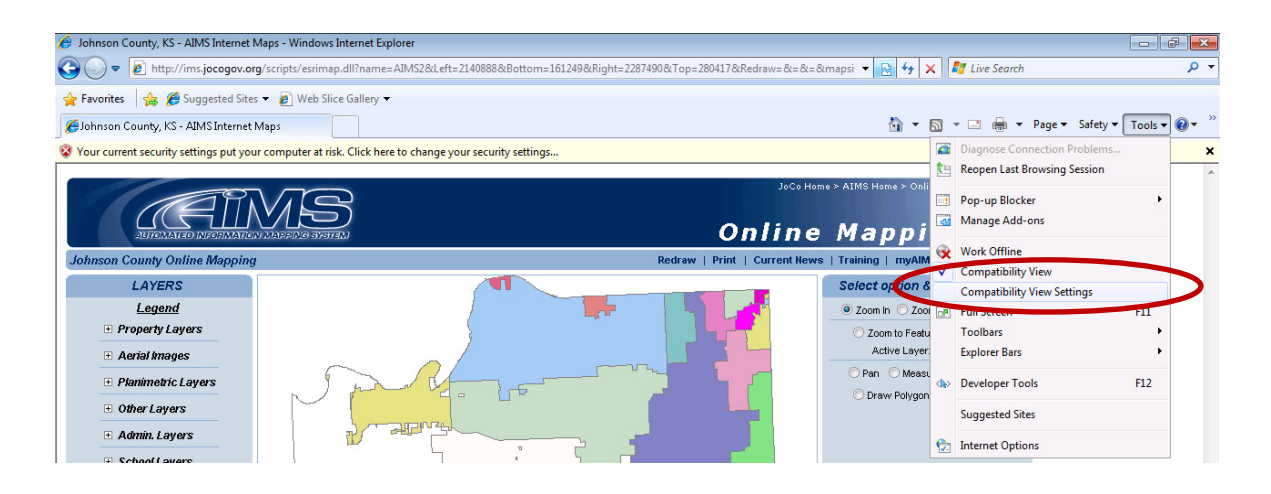

Next, add jocogov.org to the list of websites to be displayed in Compatibility View. Once you've added this website and restarted your browser, the AIMS website will always open in compatibility view.

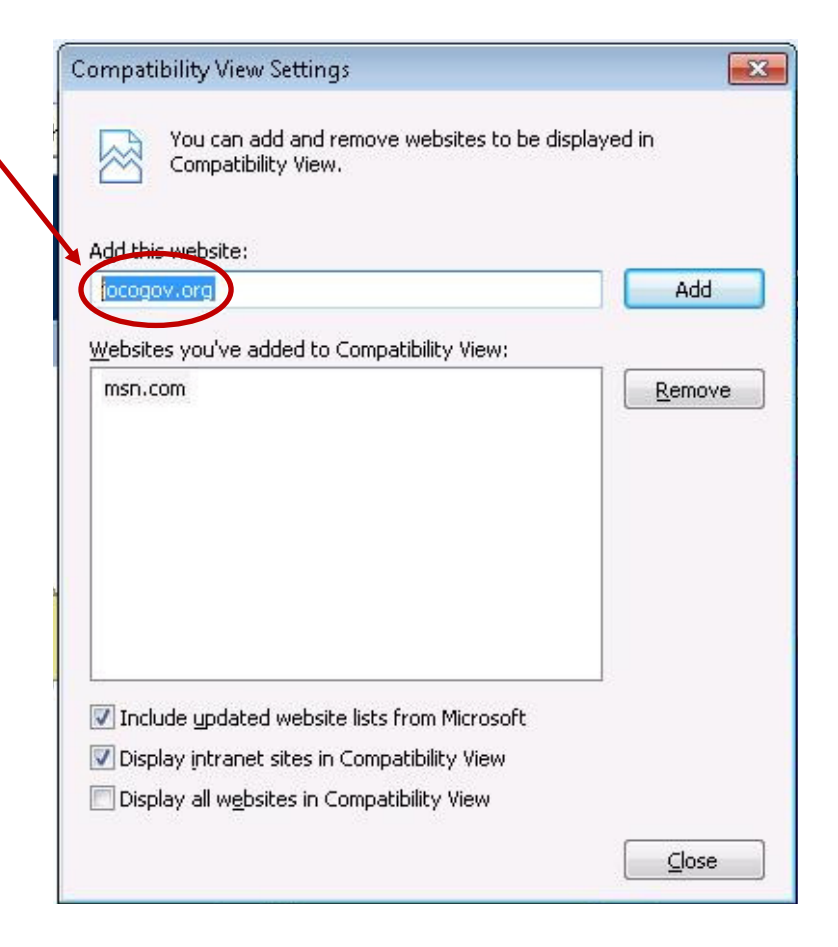

After completing the above changes, you will also still need to set AIMS as a trusted site within your security settings to ensure that all the tools within Online Mapping function correctly (e.g. displaying the info box when using the measure tool).

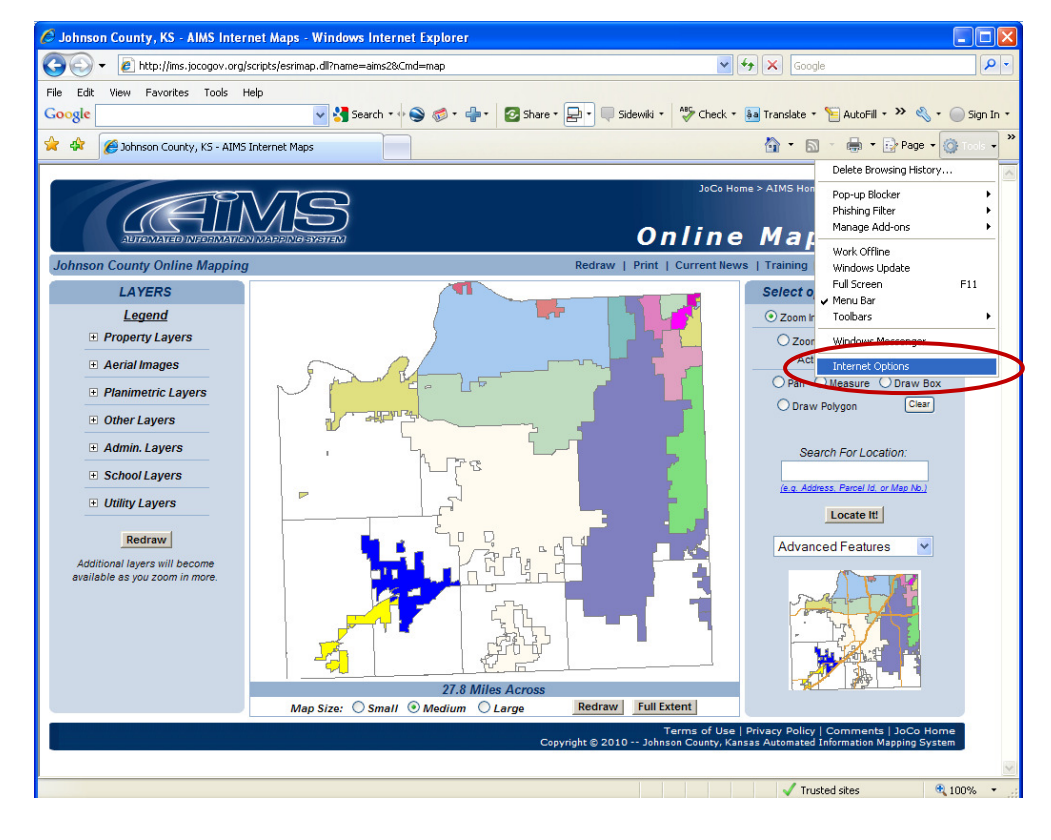

Go into the **"Tools"** menu and select the **"Internet Options"** setting from the drop down menu.

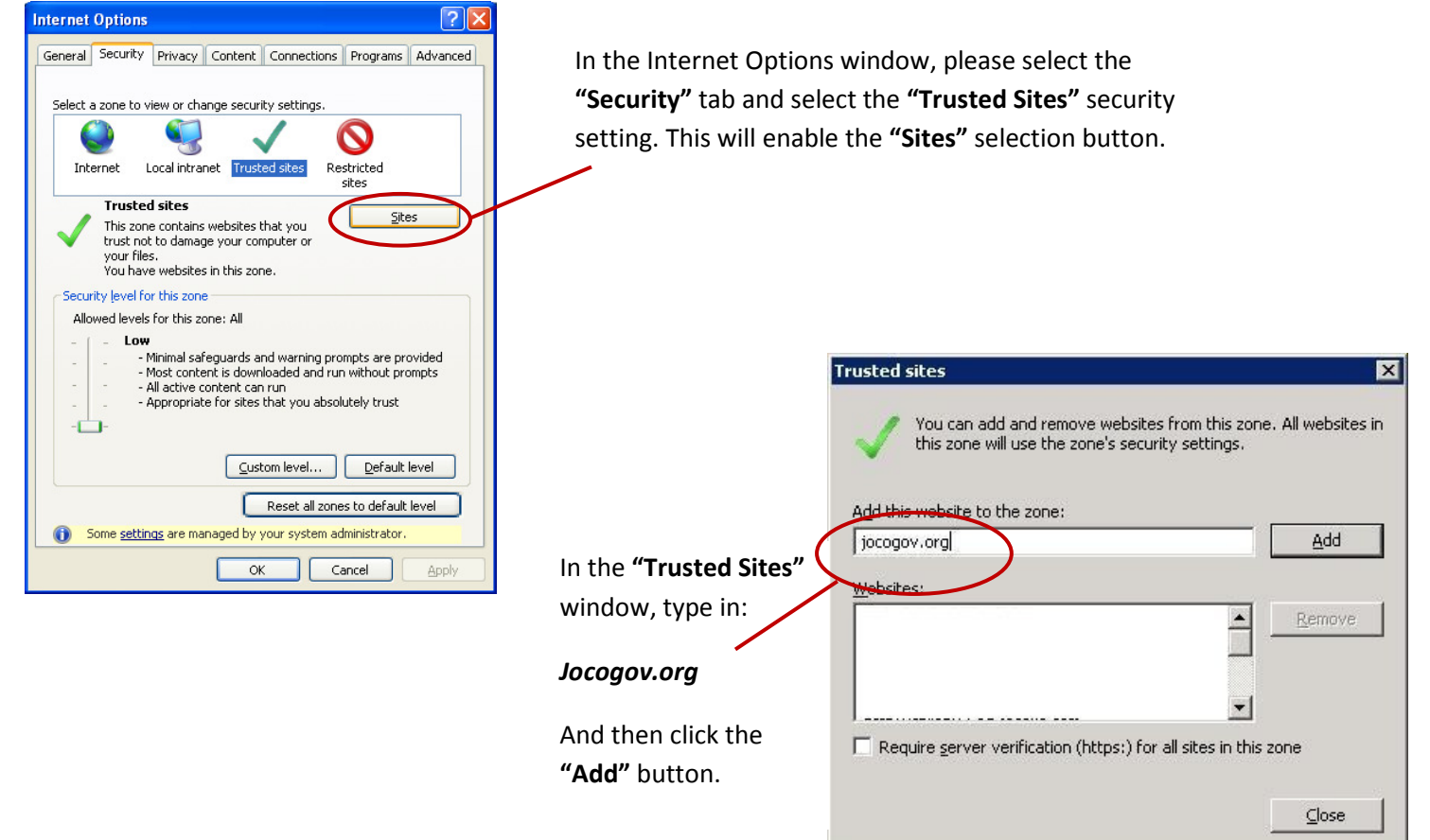

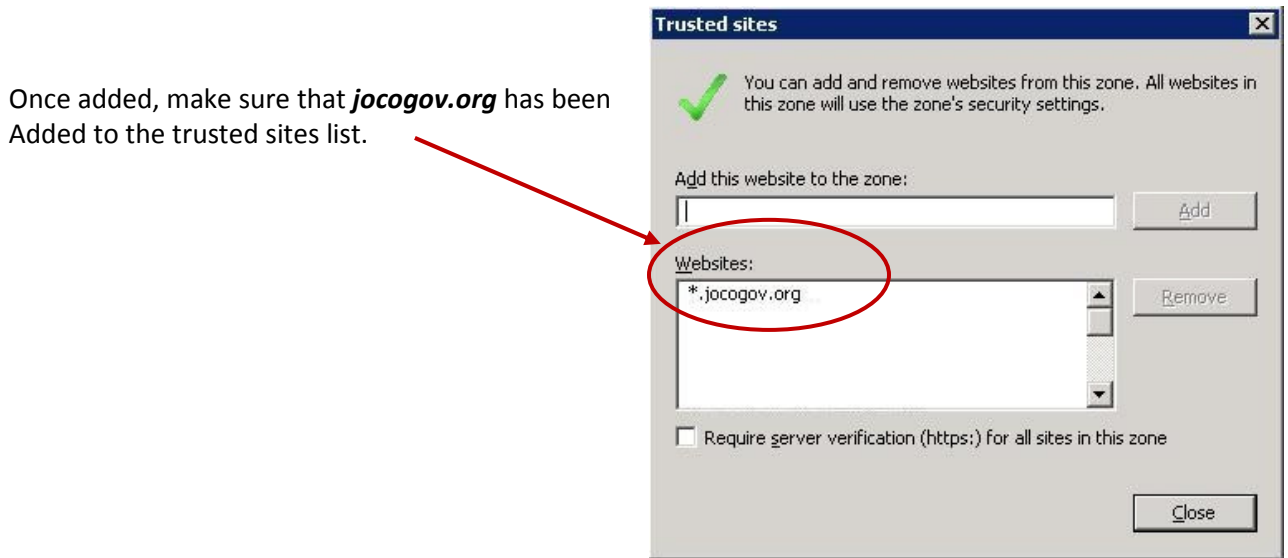

*\*\*You will need to restart your browser for these changes to take effect\*\**